# User guide Talent Onboarding Version 2

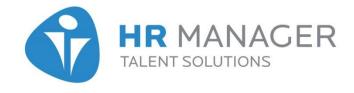

#### **OVERVIEW**

- What is Talent Onboarding?
- ➤ Talent Onboarding Version 1 → Version 2
- Set up Onboarding
- Roles
- Administration
- Languages
- Process templates
- Employee portal
- > Start an onboarding process
  - Integrated solution
  - Stand alone solution
- Processes overview & details
- Invite employee to the employee portal
- Emails & reminders

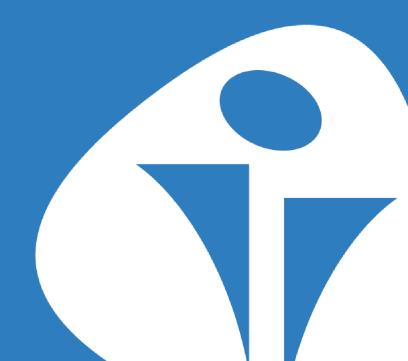

## What is Talent Onboarding?

Talent Onboarding helps companies make professional, effective and time saving onboarding processes. It is one product, containing two modules:

**Process module and Employee portal.** 

#### **Process module:**

- Create processes with tasks to be executed for new employees.
- Reminders is automatically sent to task assignees and process owners.
- Task assignee can be anyone with a mailadress. (Don't need user access in the system).

#### **Employee portal**

- Communicate and inform the new employees through documents, links, and video's.
- Fetch information.
- Send instant messages.
- Get verifications.

## TALENT ONBOARDING VERSION 1 VERSION 2

Customers that previously used TO version 1 can still handle their old processes via a link from TO version 2.

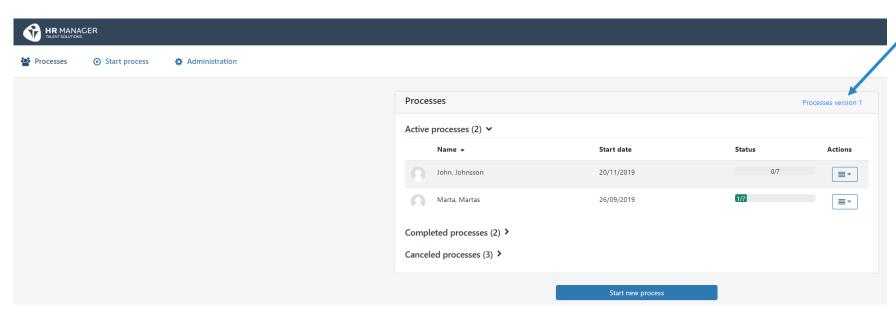

#### What to keep in mind if you have used version 1 before:

- > Your employee portal and branding will be kept in Onboarding version 2.
- > You need to create new process templates, including new tasks.

PLEASE NOTE: There is no task archive in version 2.

If you want to reuse tasks for several templates, it's best to copy a template and edit the tasks in the copy.

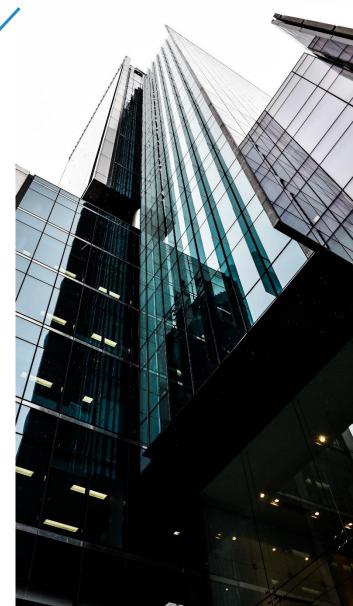

#### **SET UP ONBOARDING**

#### Before starting the onboarding process you need to:

- Create an onboarding process template with tasks.
- > Create an employee portal, that the new employee can be invited to.

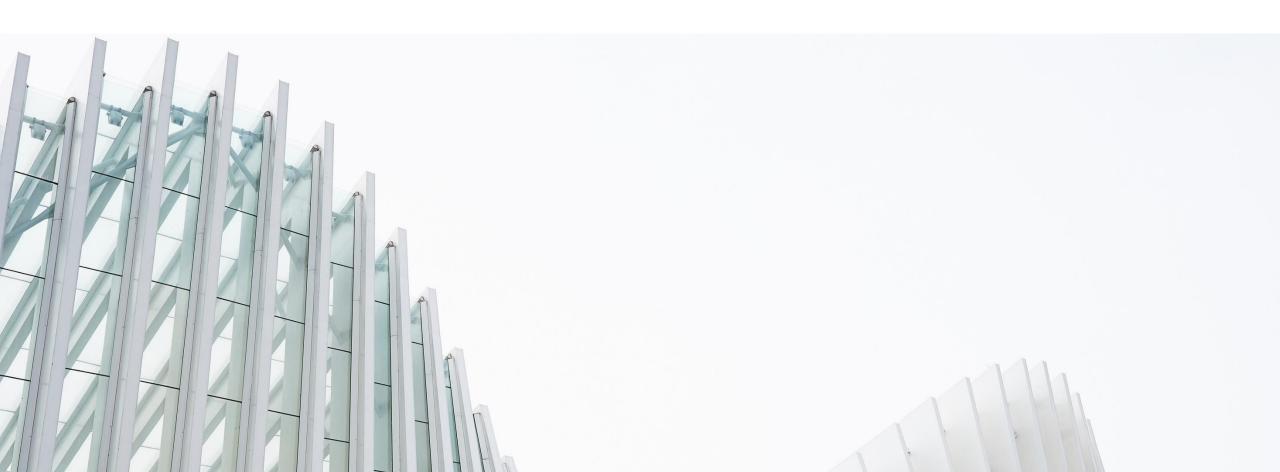

## **ROLES**

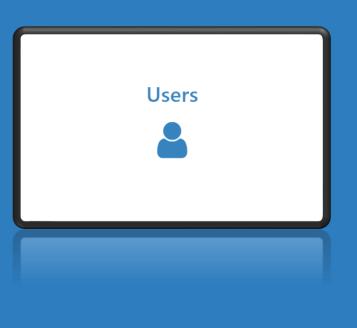

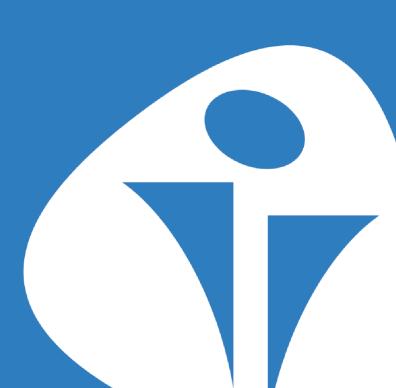

#### **ROLES**

## There are two user roles in Talent Onboarding:

- > User: Have access to all functions but Administration menu.
  - Users can select between all process templates when starting a process.
  - Users can only see their own processes.
  - Users can only see portals for their own processes.
- Administrator: Have access to all functions including Administration menu.
  - > Administrators can select between all process templates when starting a process.
  - Administrators can see all processes, included portals.
  - Administrators can see all process- and portal templates.

**PLEASE NOTE:** Task assignee does **not** need user access to Talent Onboarding. Task assignee can be anyone with an email address.

#### **ADMINISTRATION**

#### As an administrator, you can:

- 1. Create processes with unlimited number of tasks in **Process templates.**
- 2. Register users and roles in **Users**.
- 3. Set system e-mail language in **Settings**.
- 4. Create portals in **Employee portal.**
- 5. If you also are using Talent Recruiter, there is a shortcut to go back to Talent Recruiter.

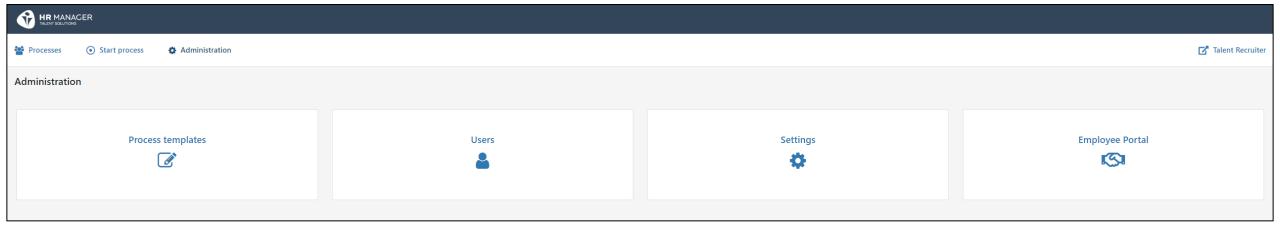

## **LANGUAGES**

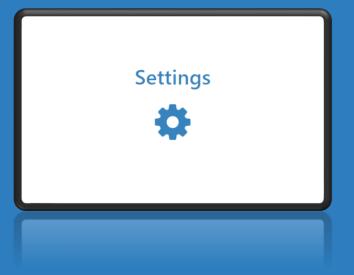

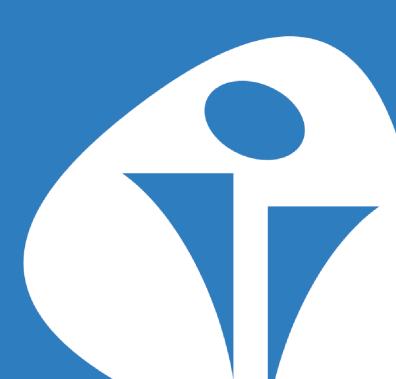

#### **LANGUAGES**

#### Languages available: Danish, English, Norwegian, Swedish.

- ➤ One common system language for text in *task related* e-mails can be selected per solution. Multi language customers must agree on which system language to use.
- ➤ Language in the portal invitation email, can be adjusted when inviting employee.
- Processes can be created in any language.
- ➤ Users & Task assignees can individually select their own user system language in My profile. If nothing is selected, the user language will be the same as the system language.

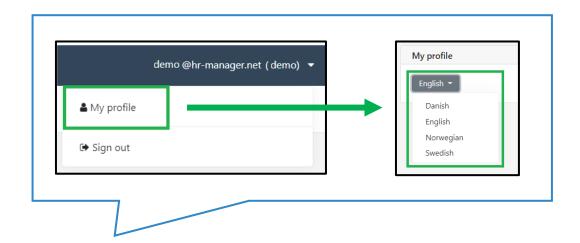

## **PROCESS TEMPLATES**

Process templates

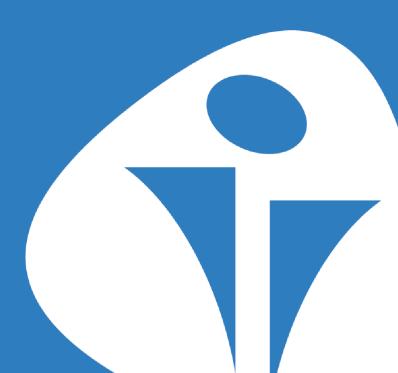

#### **CREATE NEW PROCESS TEMPLATE**

A new process template is created via:

Administration → Process templates

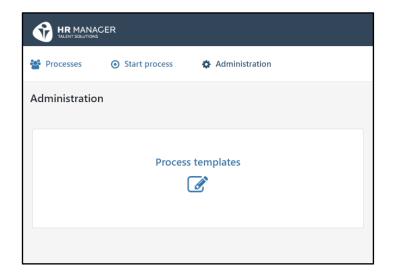

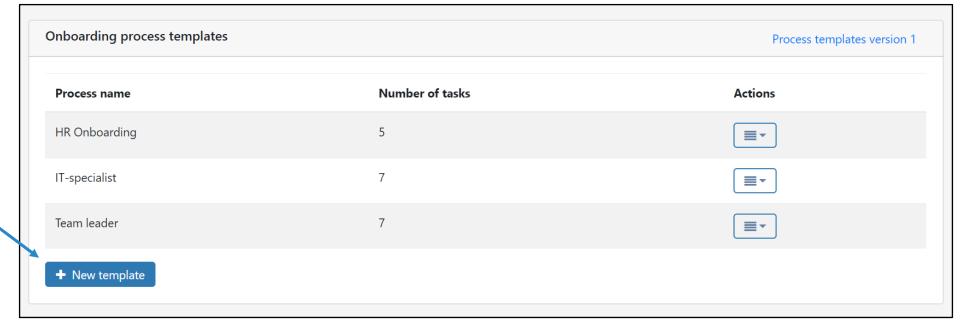

#### CREATE NEW PROCESS T

#### **TEMPLATE**

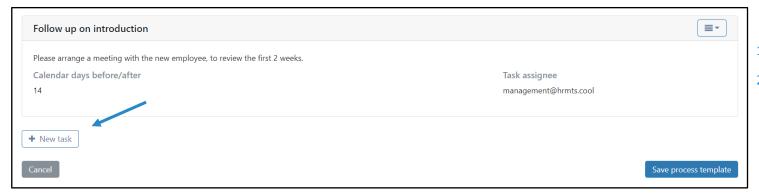

#### **PROCESS TEMPLATE**

- 1. Give the process a name that makes it easy for user to pick the right one.
- 2. Press «New task» to add tasks to the process.

#### **TASKS**

- 1. Add a task to the process, including a task description, task deadline and task assignee.
  - Task description: In this field you may add details about the task. You can also add links to documents or websites in the tasks. When the task assignee clicks on the link, it will open in a new tab.
  - Task deadline: Select a deadline for the task by entering amount of calendar days before or after the employee start date. Please note that weekends and holidays are included.
    - When you start the onboarding process for an employee, the task due date will automatically be calculated by the system, based on employee start date.
  - Task assignee: Add task assignee to each task, if applicable, it's not mandatory. If you don't write anything in this field, you will type it in when starting the process instead.
- 2. Save the task and press «New task» if you want to add more tasks.

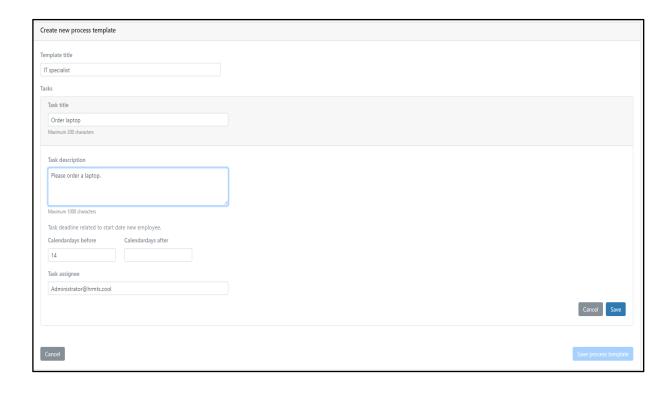

When all tasks have been created, finish by saving the process template. All changes are also auto saved.

#### **PROCESS TEMPLATES**

After saving the process template, you will see it in the overview of process templates.

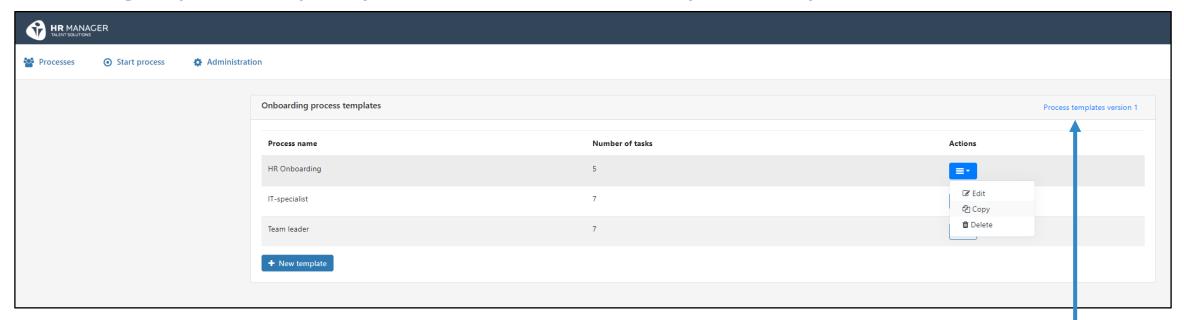

If you want to make a similar process later and reuse tasks, you can **copy** the process template. You can easily *edit the tasks* in the copy, which will help you get a new process template, without having to rewrite all the tasks.

If you want to copy data from your processes in version 1, you can access version 1 by clicking here.

**PLEASE NOTE:** A process template that is deleted or changed will only affect future processes.

## **EMPLOYEE PORTAL**

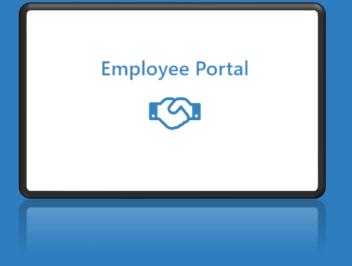

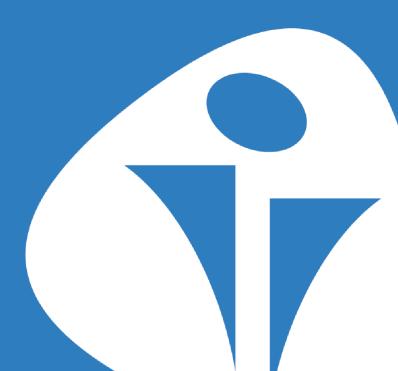

#### **CREATE EMPLOYEE PORTAL**

- 1. Make sure you have all information needed to create the portal.
- 2. Give the portal a name that makes it easy for user to pick the right one.
- 3. Build the portal using the available cards. The number of portals and cards are unlimited. Except for the Chat card.

**PLEASE NOTE:** All portal templates are available for the administrator role. Including templates made by other administrators.

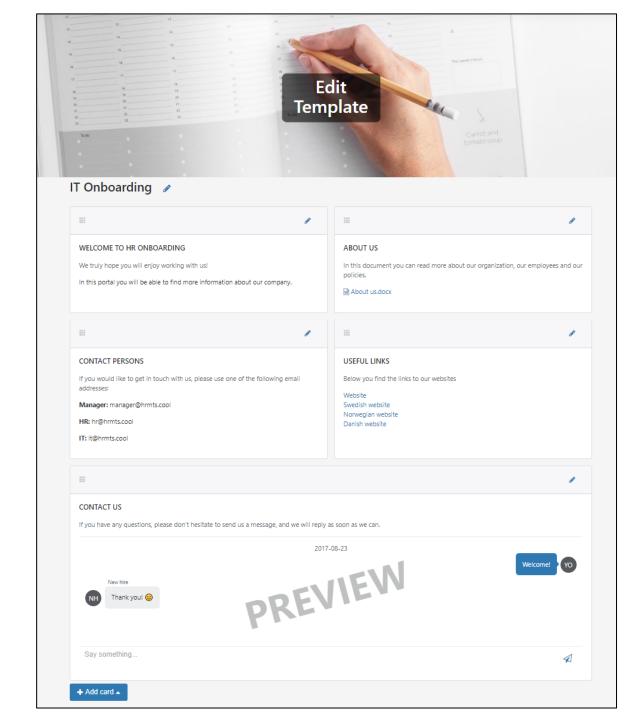

## **INVITE AND VIEW EMPLOYEE PORTAL**

Invite employee to portal

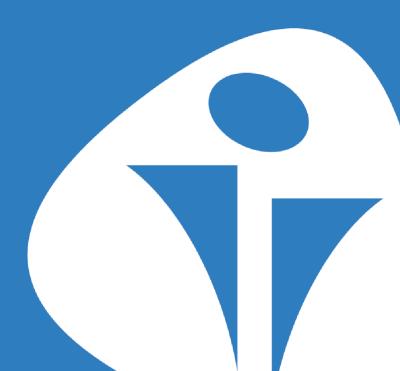

#### VIEW AN EMPLOYEE'S PORTAL

Via Processes → Edit process, you can:

- Invite to, or view the employee portal
- Remove employee's access to portal, by clicking the menu on the right.

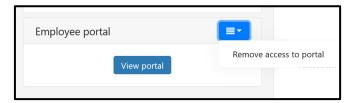

#### Viewing the portal allows you to:

- Check if employee has responded to questions.
- ➤ Check if employee has left a message.

**PLEASE NOTE:** The *process owner*, that started the onboarding process, will get an email if the employee has replied to a chat and vice versa.

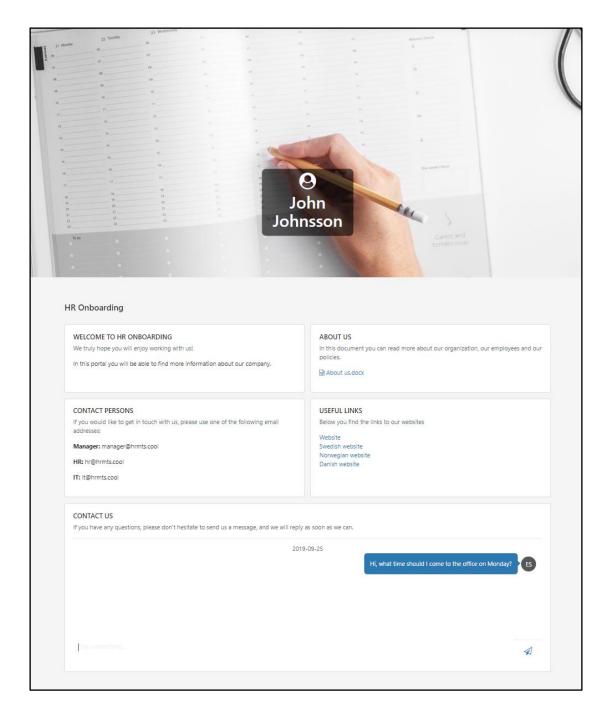

#### PORTAL INVITATION TO NEW EMPLOYEES

When inviting employees to the portal, you can edit the e-mail text prior to sending:

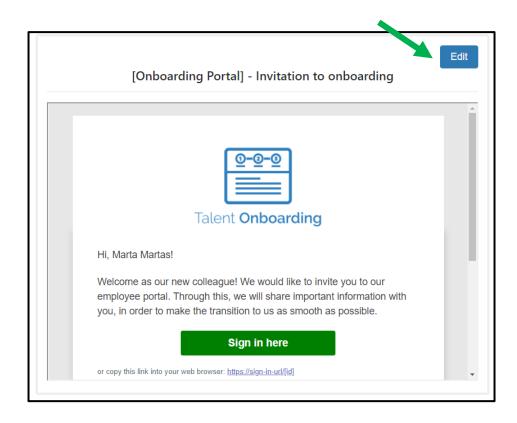

Press edit to adjust the text.

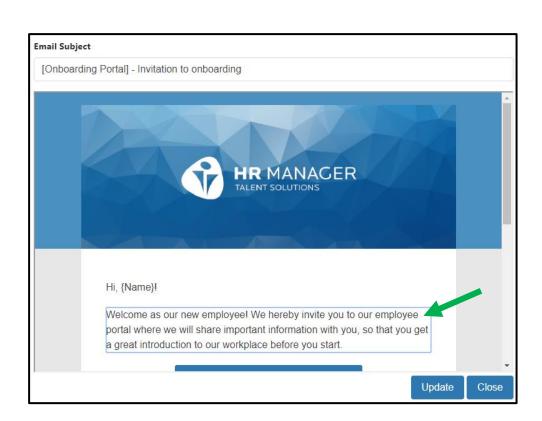

Click on the text you wish to edit.

## **START AN ONBOARDING PROCESS**

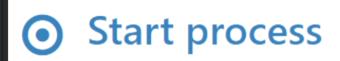

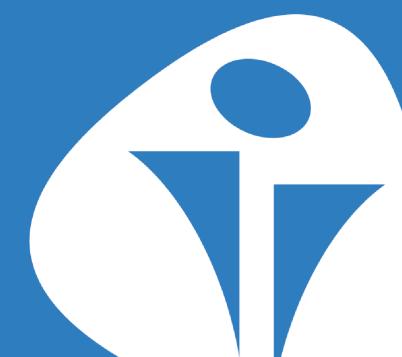

## START PROCESS: Integrated solution

Select the candidate from the candidate list in the recruitment system.

The user that transfers the candidate is regarded as the **process owner.** 

#### **Recruitment system:**

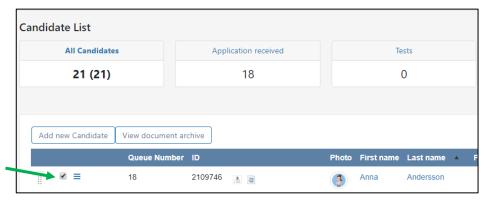

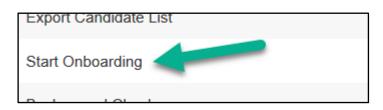

**PLEASE NOTE:** The user that transfer the candidate must be registered as user in Talent Onboarding, before doing the transfer.

Information will be prefilled in the *Start process* screen. Select **Employee start date** and **Onboarding process**.

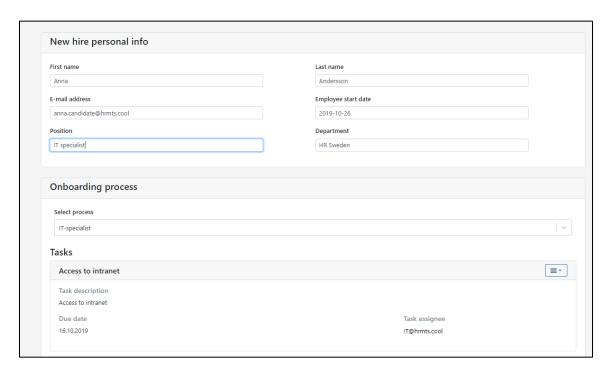

## START PROCESS: Stand alone solution

#### **Log into Talent Onboarding via:**

https://onboarding.hrmts.net/

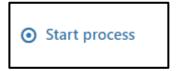

- > Fill in employee information
- > Fill in employee start date.
- **→** Position and department is not mandatory.
- > Select and start process.
  The person who starts the process is regarded as the process owner.

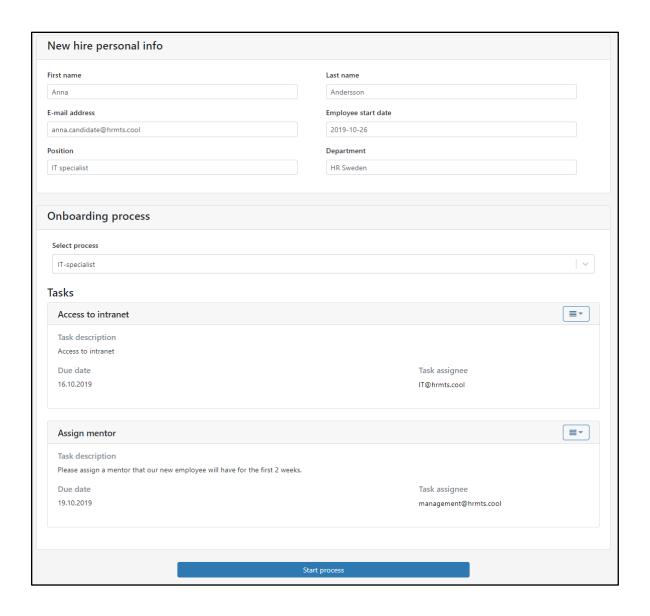

### **START PROCESS: Task by task**

In Start process screen all tasks are marked with Assign, which means they will be assigned when process is started.

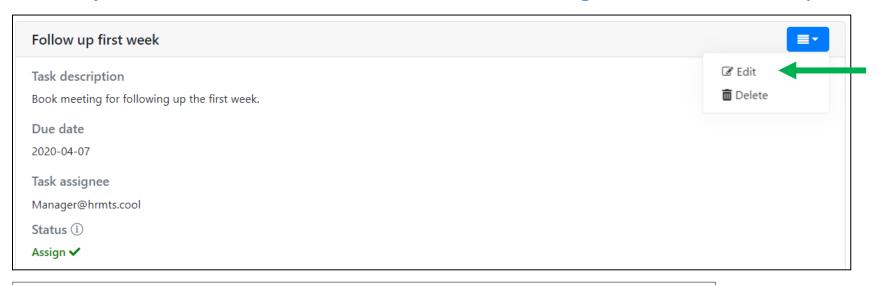

1. To assign tasks *later* in process, press **Edit** to remove immediate assignment.

Assign now

NB! If not ticked off the task will not be assigned when the process is started. The task can be assigned later.

2. Remove check mark for **Assign now** and save.

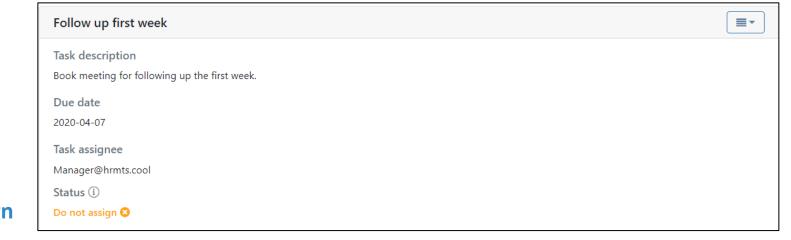

3. Status for the task will change to **Do not assign** 

#### **ASSIGNING TASKS DURING PROCESS**

If there are tasks that didn't get assigned when starting the process, they can be assigned during the process in **two ways,** via *Process details*:

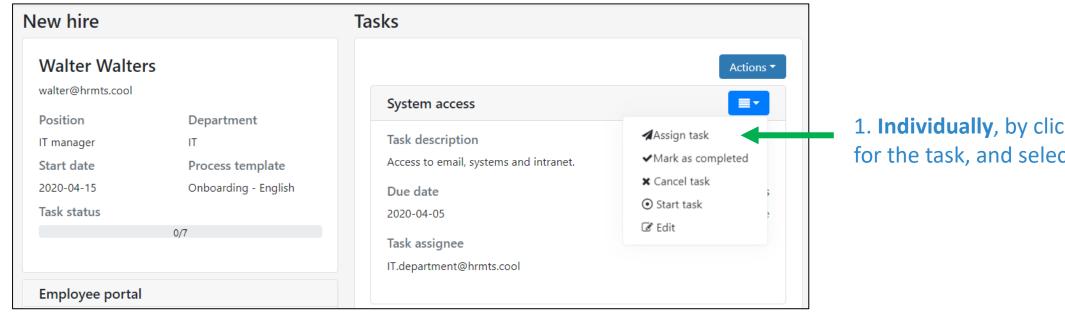

1. **Individually**, by clicking the *menu* for the task, and selecting **Assign task** 

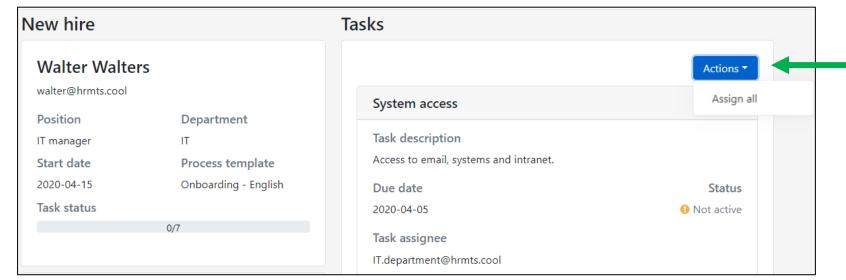

2. **Simultaneously,** by clicking Actions in the top of the screen, and selecting Assign all

## **PROCESS OVERVIEW & DETAILS**

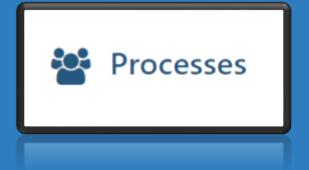

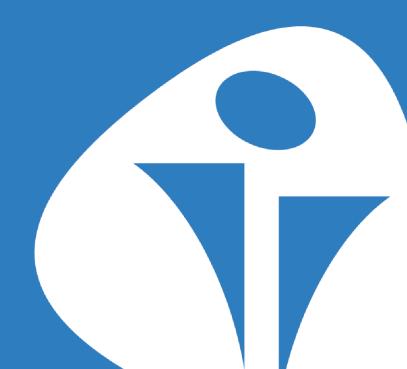

#### **PROCESSES OVERVIEW**

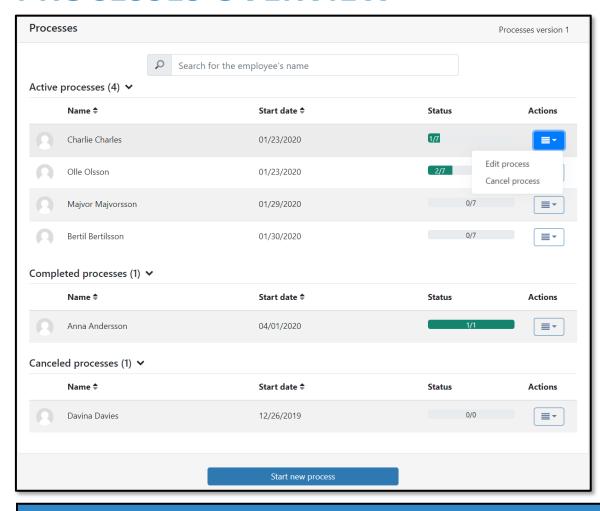

In the processes overview you will see all <u>your</u> active, completed and cancelled processes.

You can search for employee name in the search field on top. Search is done in all processes simultaneously, including cancelled and completed processes.

Via *Edit process*, you will get to the process details screen. There you will be able to view the details of your process, edit tasks and invite the employee to the portal.

- Once all tasks in the process are completed, the process will automatically be moved from «Active processes» to «Completed processes».
- Once all tasks in the process have been cancelled, the process will automatically be moved from «Active processes» to «Cancelled processes».

#### **GDPR:**

Talent Onboarding is GDPR compliant. If you want to delete information about processes, please contact Talentech.

Please note: A feature where customers can delete processes themselves is to be released in Q2-20.

## PROCESS DETAILS

#### On this page you can:

- Start tasks for yourself or on behalf of task assignee.
  - Mark tasks as completed, for example if task assignee forgot to.
  - Cancel tasks that are no longer valid.
  - > Edit task, to change task assignee.
- 2 > Invite employee to the employee portal, or view their portal.
- See the status of tasks; active, ongoing, completed and cancelled.

#### Please note:

When e-mail address to new task assignee is saved, cancellation email is sent to the person who was previously assigned to the task, and the new assignee receives "Task assigned" email. No email will be sent to the process owner when this happens.

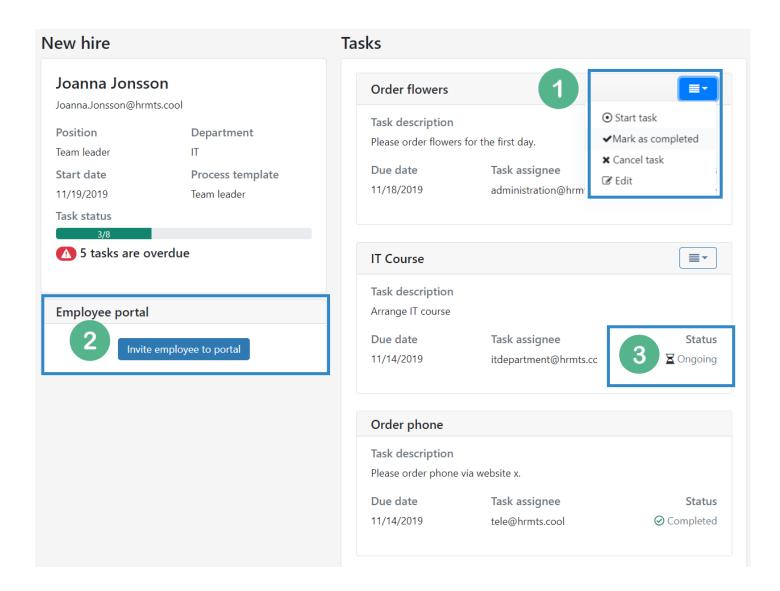

## **EMAILS & REMINDERS**

Task assignee

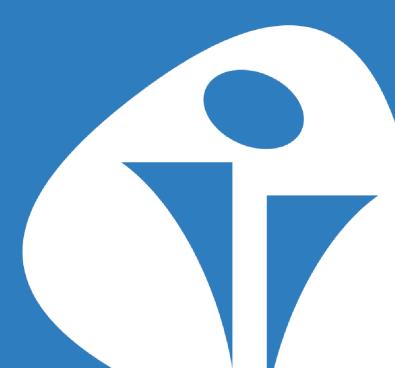

## **EMAIL ABOUT NEW TASKS**

When a process starts, the task assignees will receive an e-mail immediately. There are no task details in the e-mails, the link will take the assignee to *My tasks* in the system.

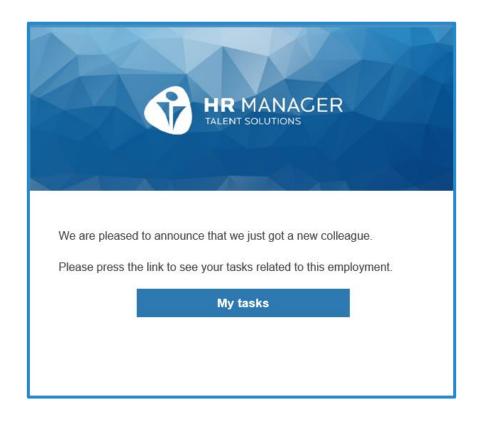

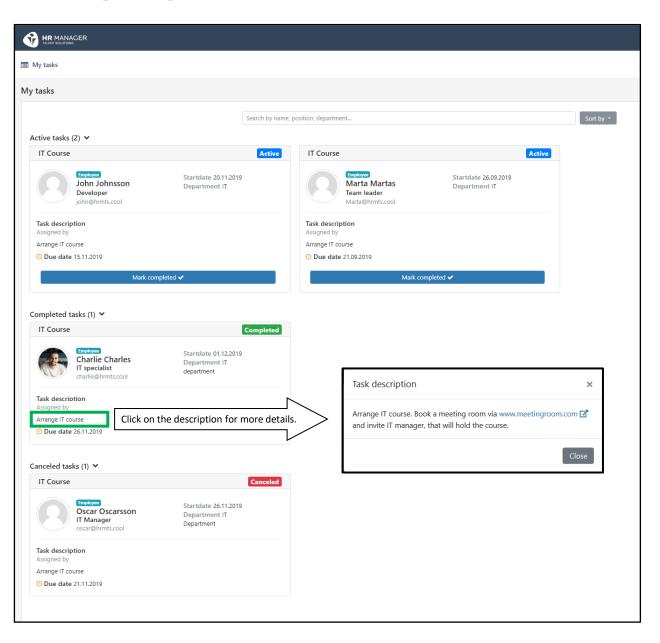

## **MY TASKS**

In My tasks the assignee can see all own tasks.

The tasks are grouped by status: active, completed and canceled.

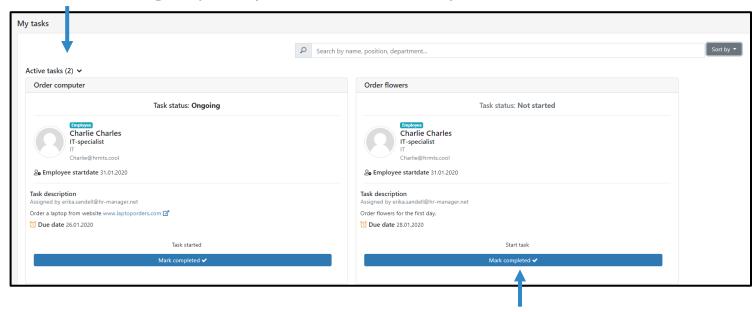

The task assignee can start tasks or mark them as completed.

Each task is marked with current status: Ongoing, not started, completed, canceled.

The tasks can be sorted by:

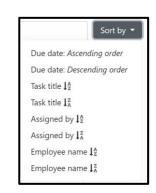

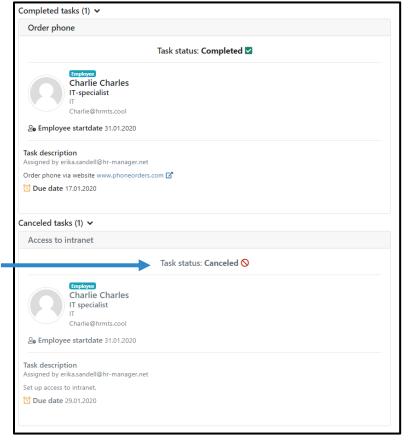

## REMINDERS

## Both task assignee and process owner will receive two reminders for the tasks:

- > Seven days before due date
- > In the morning on due date

#### For task assignee:

Hil

We are pleased to announce that we just got a new colleague, Edna Smith. Please sign in to see your tasks related to this employment.

My tasks

or copy this link into your web browser: <a href="https://onboarding.hrmts.net/TaskAssignees/c79ca943-b7ad-46de-9dbb-f74e6994e220/ProcessTasks">https://onboarding.hrmts.net/TaskAssignees/c79ca943-b7ad-46de-9dbb-f74e6994e220/ProcessTasks</a>

#### For process owner:

Hil

This is a reminder concerning the task "Workplace" not completed. Please sign in to see the tasks.

View tasks

or copy this link into your browser: <a href="https://onboarding.hrmts.net/Processes?ProcessId=a69647ec-">https://onboarding.hrmts.net/Processes?ProcessId=a69647ec-</a>

b41f-494c-9e25-349c4bba23db

## **CUSTOMIZATION**

In Employee portal background picture and logo can be uploaded.

- Recommended background picture resolution (pixels):
  - W 2560 x H 640
- Recommended logo resolution (pixels):
  - > W: 470 x H 150
- > Standard background if nothing is uploaded:

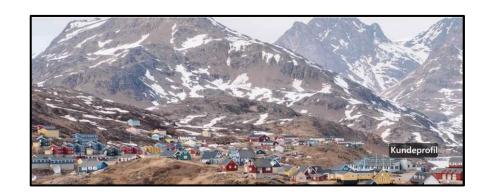

PLEASE NOTE: Logo and background can not be deleted once uploaded.

But you can replace it with another logo and background.

Customer support can delete logo and reset background for you.

## ADDITIONAL INFORMATION

- ➤ Max size for attachments in a card in the employee portal is 20 MB.
- Videos are not to be uploaded in portal, just linked to.
- > Only users can cancel tasks in the process module.
- ➤ User won't get notification if the candidate has answered questions, confirmed actions or read documents in Employee portal. But candidate can inform user about this via message in the chat card.
- > Only users can upload documents in portal. Candidates can not.